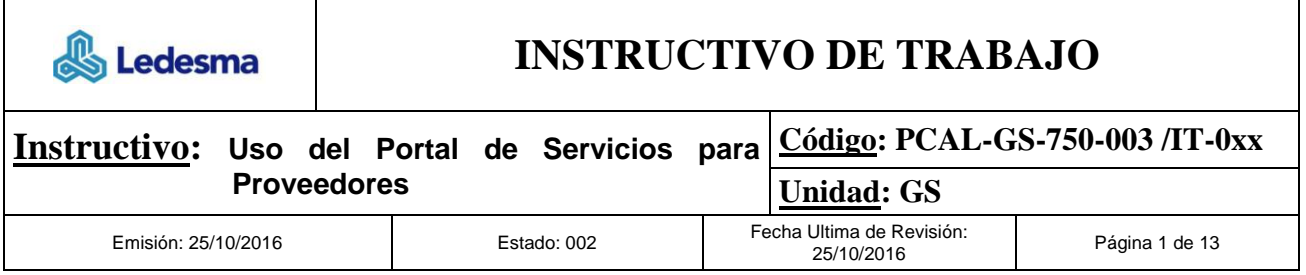

# INSTRUCTIVO

# Uso del Portal de Servicios para Proveedores

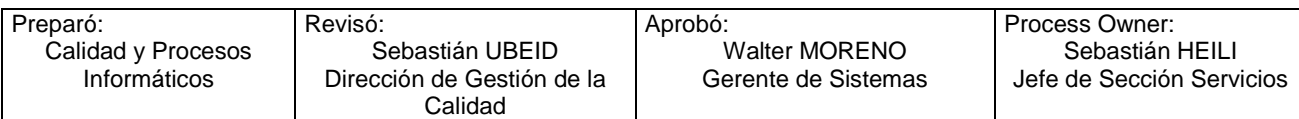

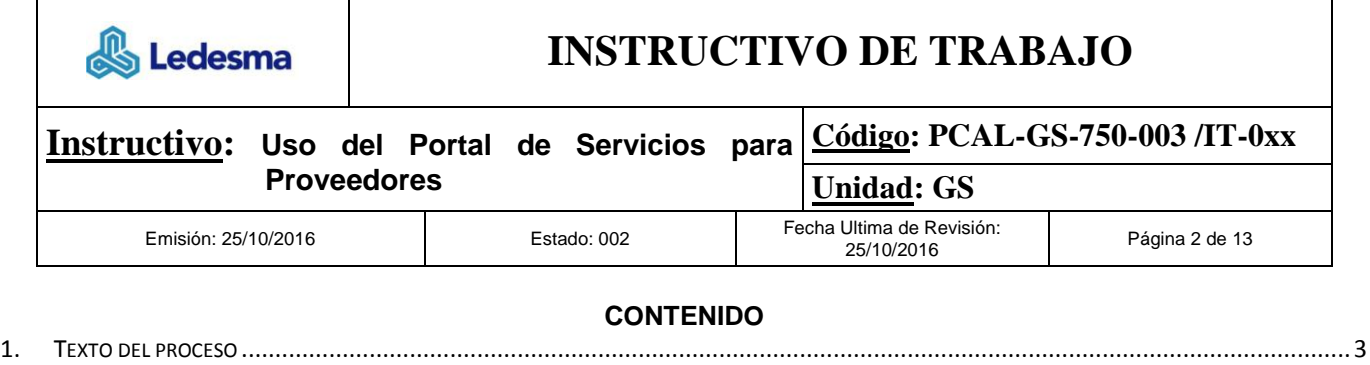

2. ARCHIVOS Y REGISTRO [................................................................................................................................................................13](#page-12-0) 3. ANEXOS/ REFERENCIAS [...............................................................................................................................................................13](#page-12-1) 4. REGISTRO DE REVISIONES [............................................................................................................................................................13](#page-12-2)

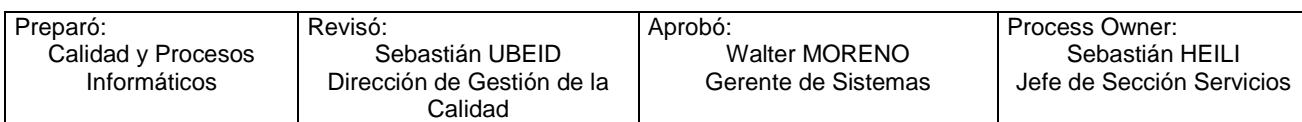

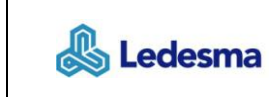

# **INSTRUCTIVO DE TRABAJO**

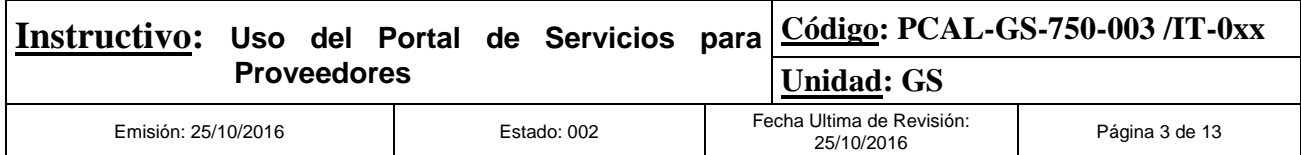

## <span id="page-2-0"></span>**1. Texto del proceso**

## **1.1.Objetivo**

Detallar las acciones que un proveedor externo al Grupo Ledesma debe realizar para reportar un incidente o falla con los sistemas del grupo que utiliza.

## **1.2.Alcance**

Proveedores del Grupo Ledesma S.A.A.I

## **1.3.Proceso relacionado**

PCAL-GS-750-003 Gestión de Solicitudes de Servicio

## **1.4.Procedimiento**

### **1.4.1. Ingreso a la herramienta Portal de Servicios por 1era vez**

Se podrá ingresar a la herramienta ejecutando el siguiente link [https://portaldeservicios.ledesma.com.ar](https://portaldeservicios.ledesma.com.ar/src-9.40)/src-[9.40](https://portaldeservicios.ledesma.com.ar/src-9.40)

Se deberá ingresar con su usuario de acceso al sistema y contraseña Sus(xxxxxx), donde "xxxxxx" corresponde al número de proveedor en Ledesma y luego hacer clic en el botón Registrar.

*Recomendación:* Podrá guardar su contraseña para próximos ingresos a la herramienta, haciendo clic en la opción "Mantenerme conectado".

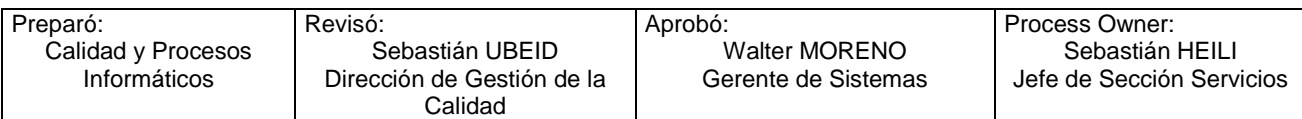

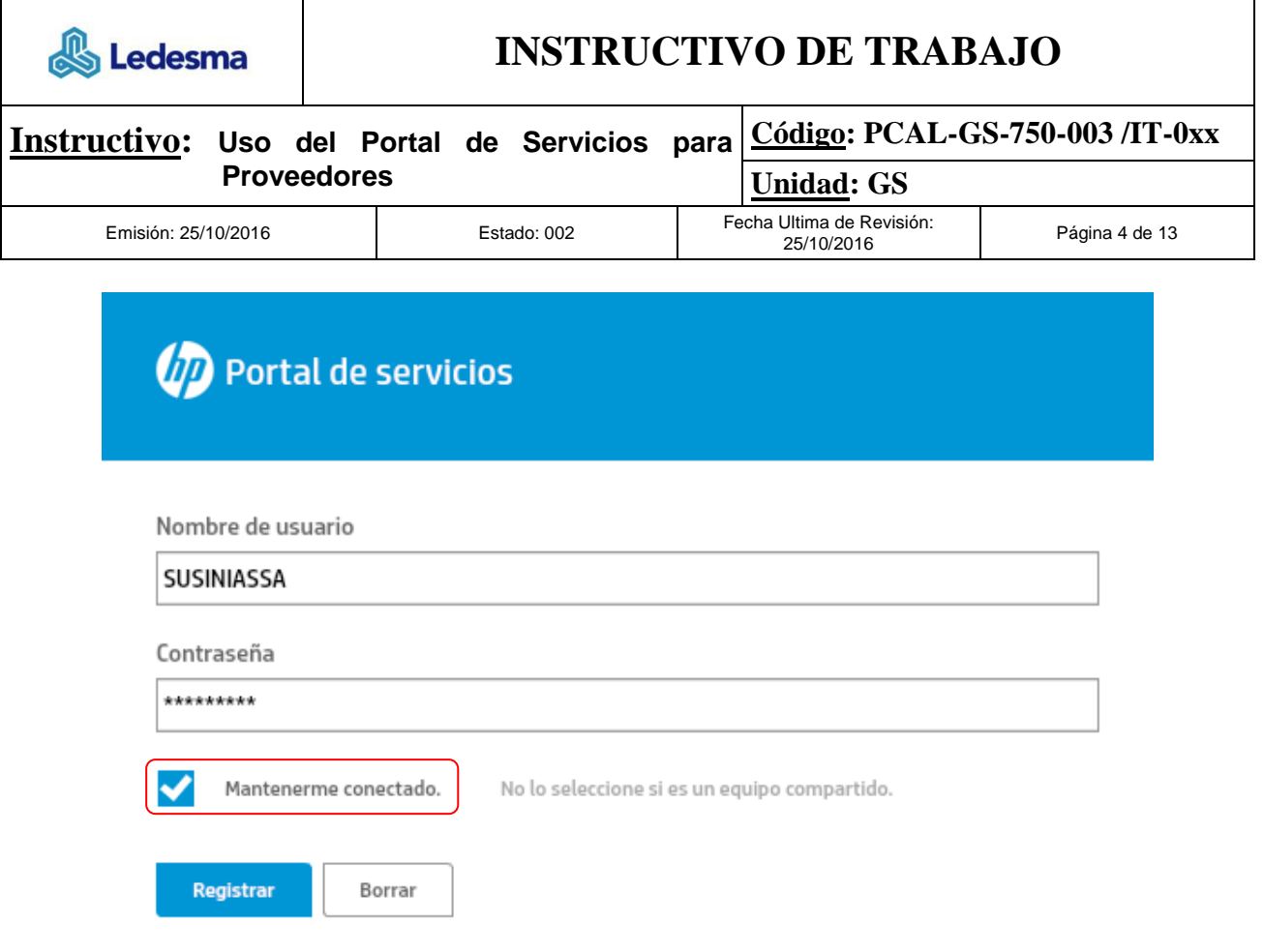

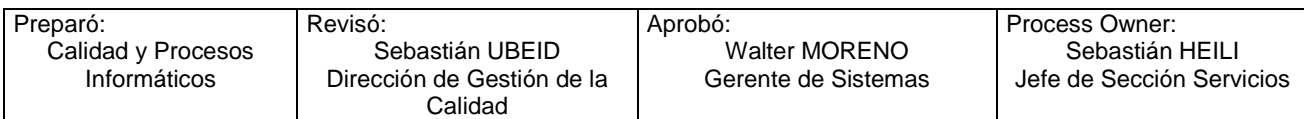

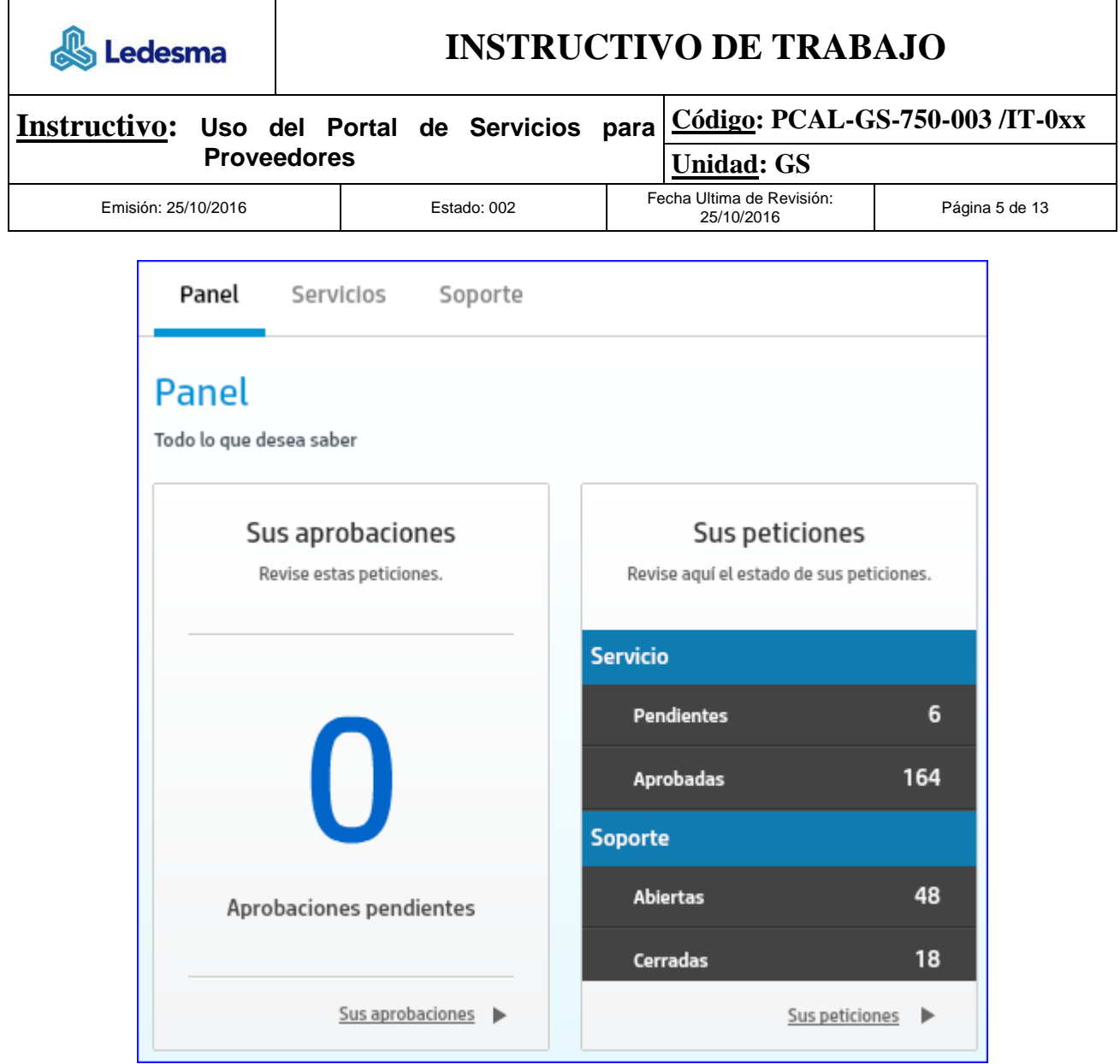

## **1.4.2. Reporte de un incidente o falla en el sistema**

Para dar de alta un ítem se debe seleccionar la opción solapa "Soporte".

Luego hacer clic en el botón "Crear".

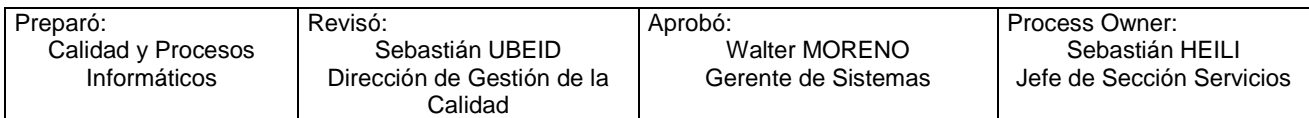

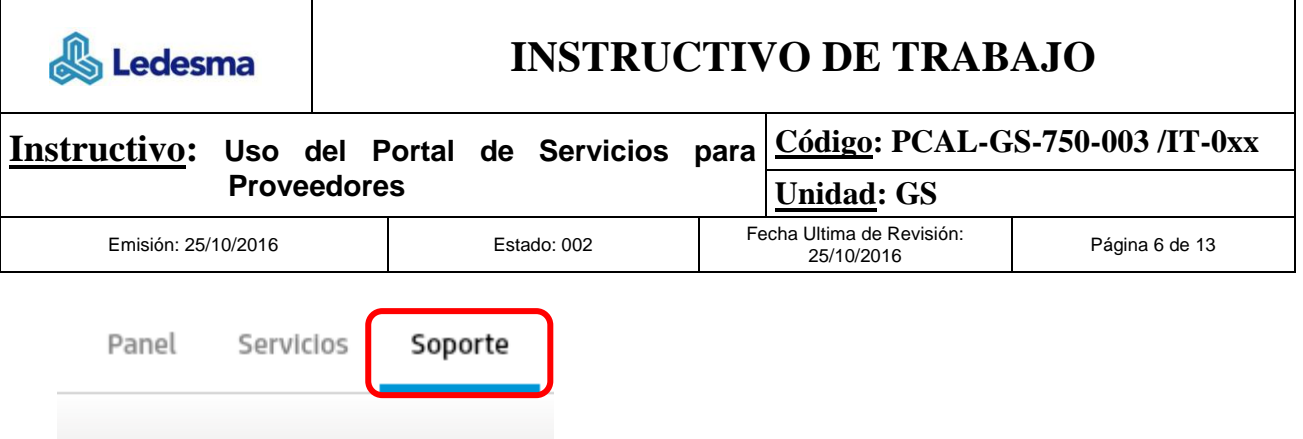

# Soporte

Catálogo de soporte y otros vínculos útiles

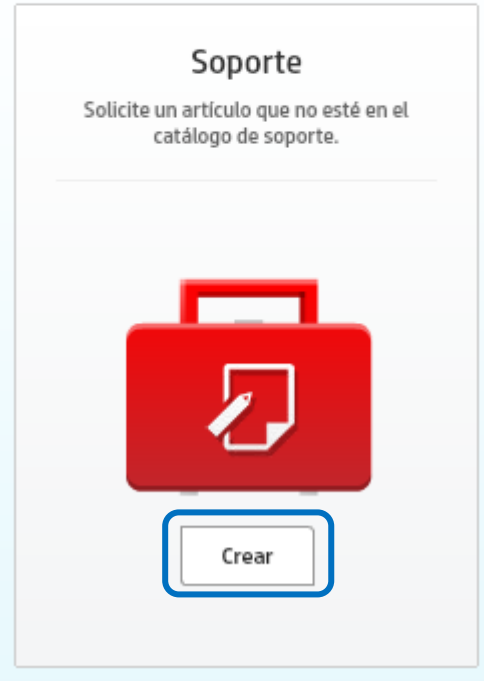

A continuación se visualizará la siguiente pantalla.

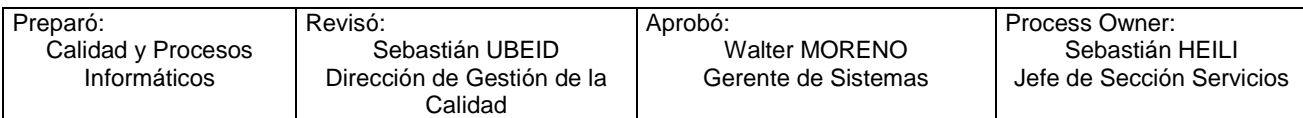

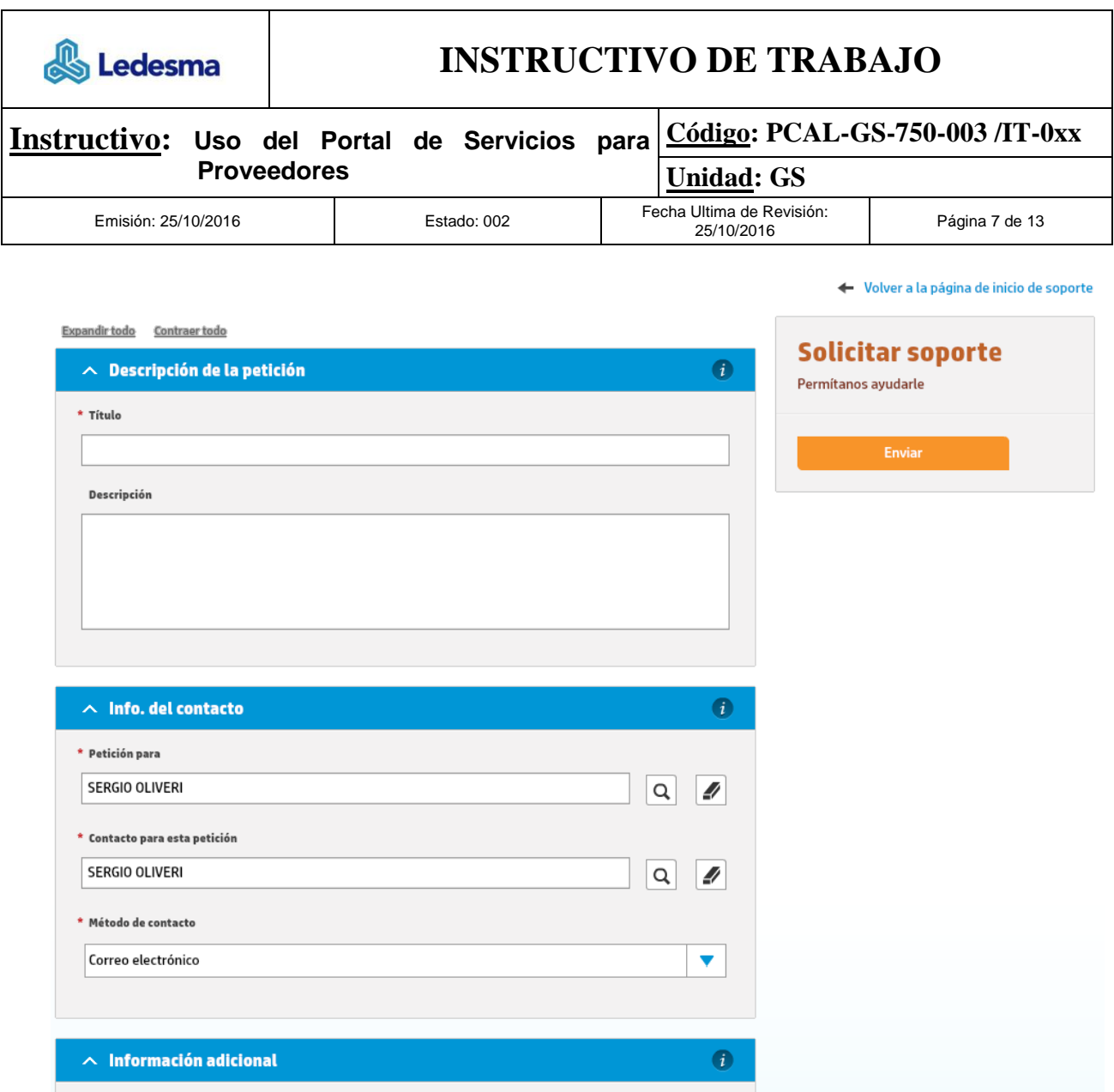

Se deberá completar todos los campos mandatorios (con asterisco en rojo).

Al momento de la creación de la solicitud, la herramienta completa los campos "Petición para" y "Contacto para esta petición" automáticamente con el nombre de usuario logueado, por lo que deberá verificar que sus datos se visualicen correctamente.

Además podrá adjuntar archivos en la sección Datos adjuntos.

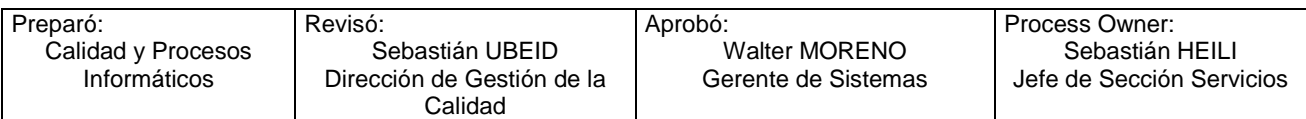

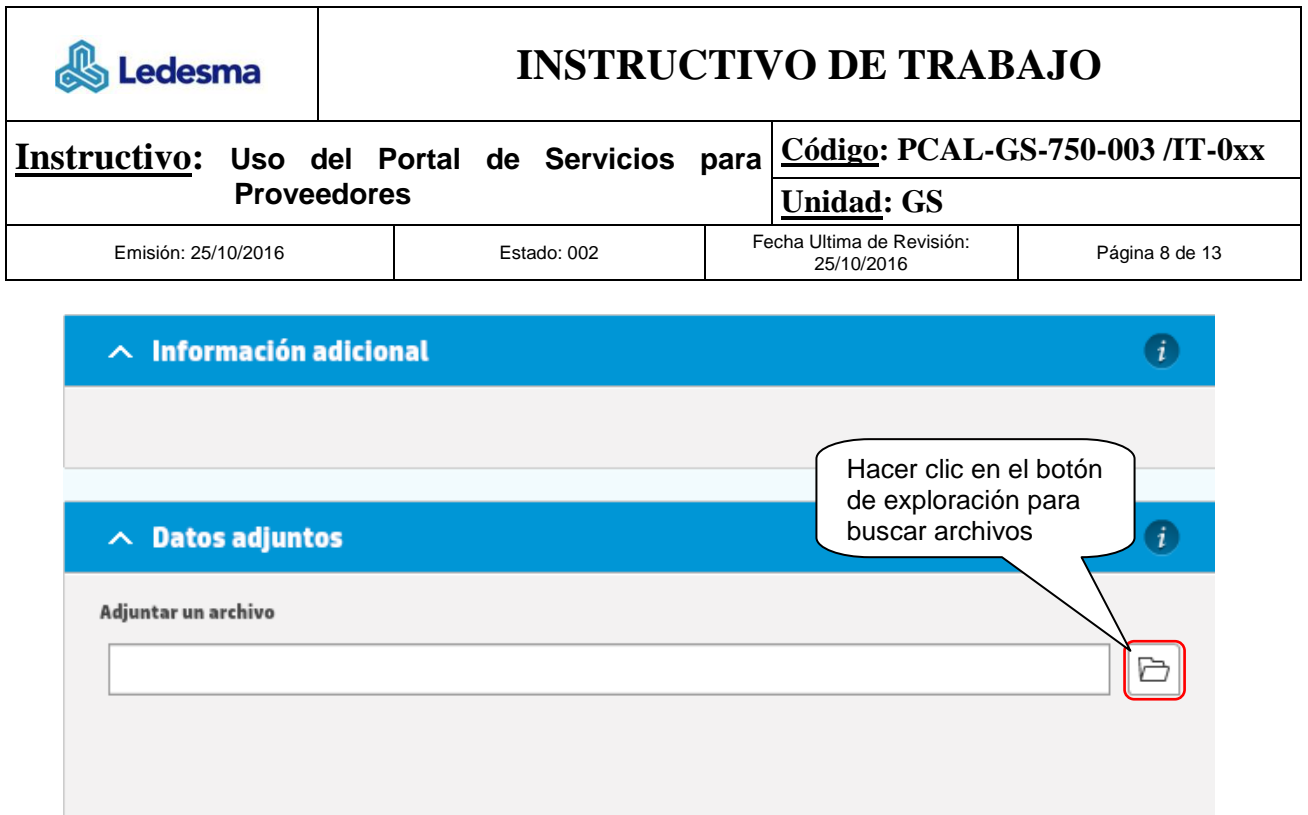

Solo podrá seleccionar un archivo por vez.

Image 000.png MG\_0473.JPG MG\_0474.JPG 图 IMG\_0475.JPG

El archivo seleccionado quedara pendiente de adjuntarse a la petición.

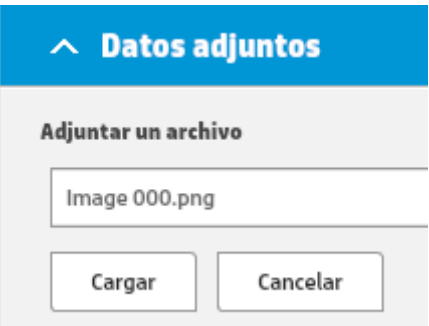

Para guardar el archivo seleccionado en la petición se deberá hacer clic en el botón "Cargar".

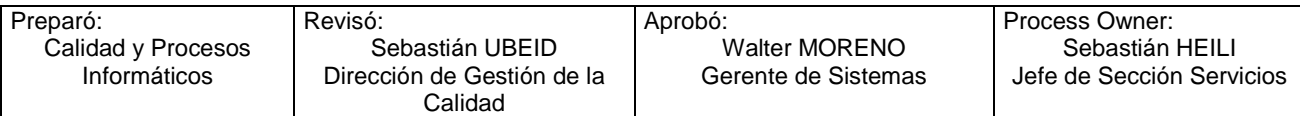

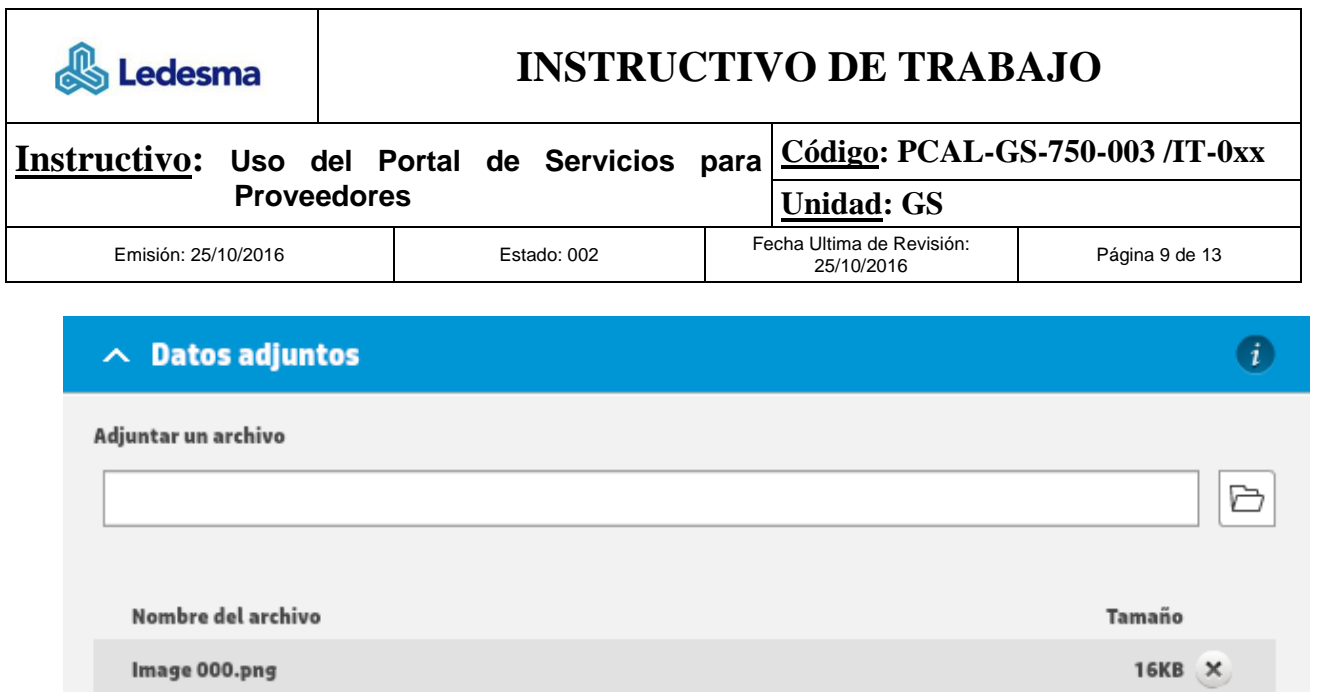

### *Importante:*

*Para lograr una mejor y más rápida solución, se debe adjuntar un documento con el mayor grado de detalle posible.*

**Enviar** 

Una vez completado todo el formulario hacer clic en el botón

Se generará una interacción nueva y para cerrar el aviso hacer clic en el botón "Soporte".

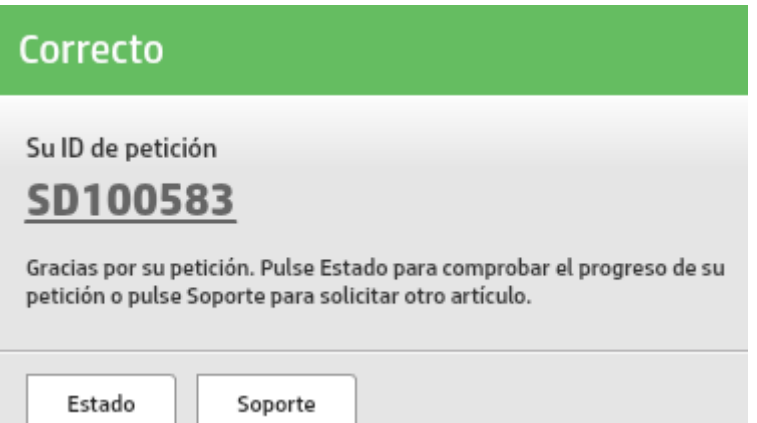

### **1.4.1. Notificación por mail**

Una vez creada la Interacción la herramienta enviará automáticamente un mail al destinatario con el siguiente título en el asunto de correo, como ejemplo: "Se ha creado la interacción SD100079" Y su detalle se visualizará de la siguiente forma:

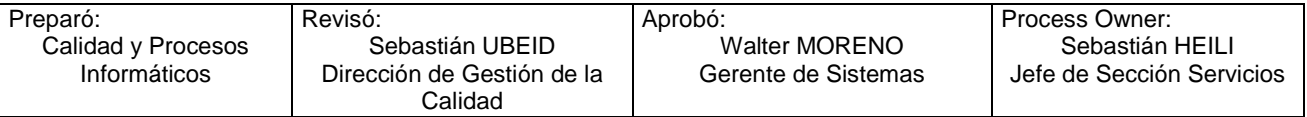

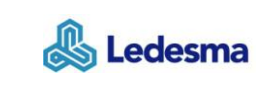

# **INSTRUCTIVO DE TRABAJO**

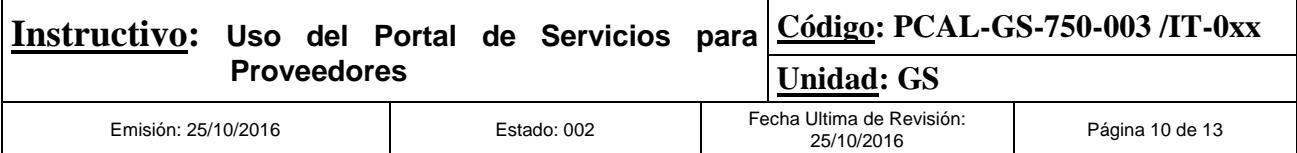

## Estimado/a,

Le informamos que en referencia a su pedido se ha registrado la interacción SD100079.

A continuación se detalla información relevante para el seguimiento de la interacción:

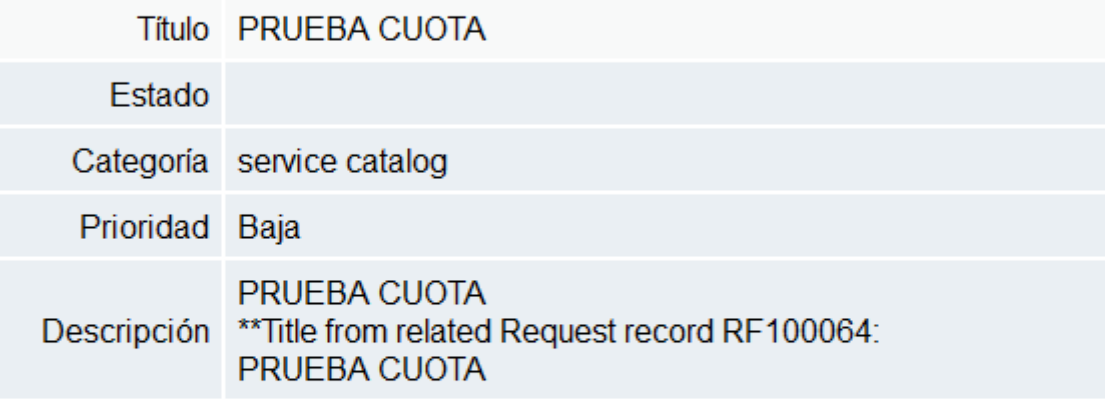

Le recordamos que puede realizar el seguimiento de sus tickets a través de:

Acceso interno (red corporativa)

Acceso externo (fuera de la red corporativa)

## Saluda atte. Ledesma S.A.A.I.

Una vez solucionada la Interacción se procederá a cerrarla y automáticamente la herramienta enviará un nuevo mail de notificación, con el siguiente asunto de ejemplo: "Se ha cerrado la interacción SD100146"

Y su detalle se visualizará de la siguiente forma:

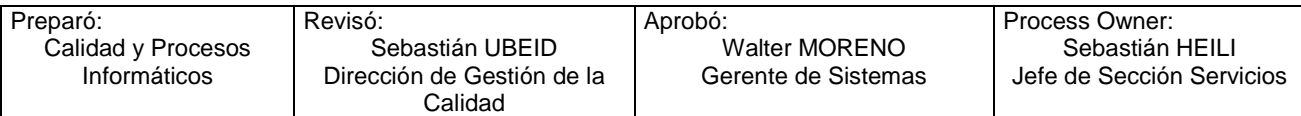

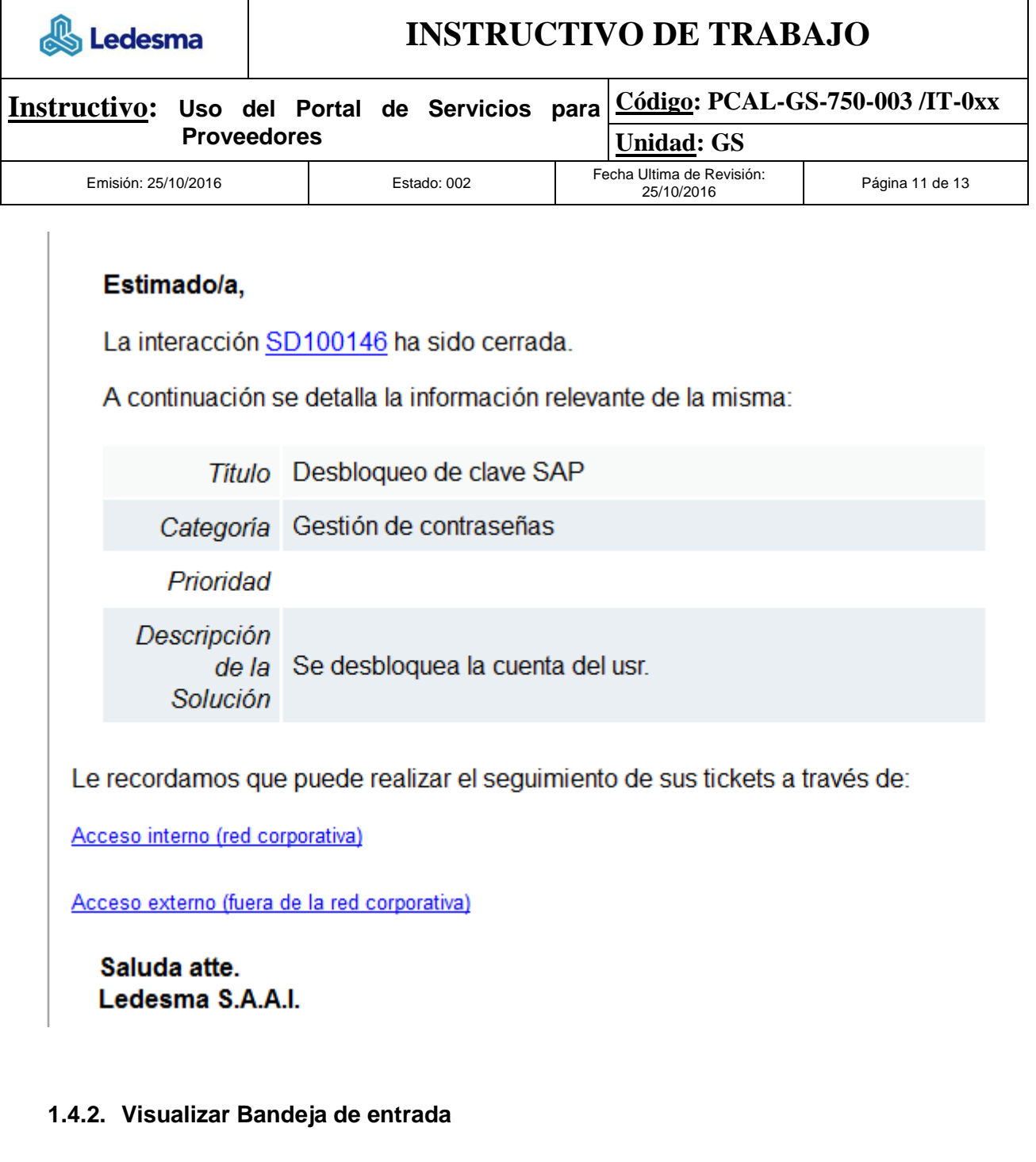

Para ver el estado de "Sus Peticiones" se puede acceder por lo siguientes opciones Panel/Soporte y si

**B** Abiertas necesita mayor detalle podrá acceder en el link sus peticiones > categoría  $\blacktriangleright$ 

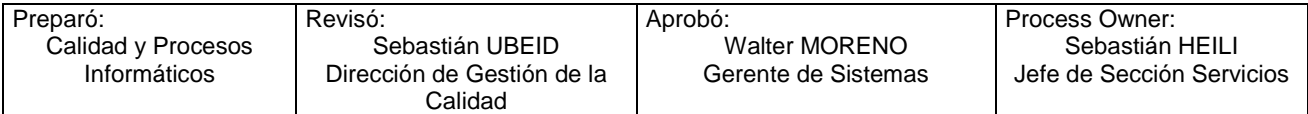

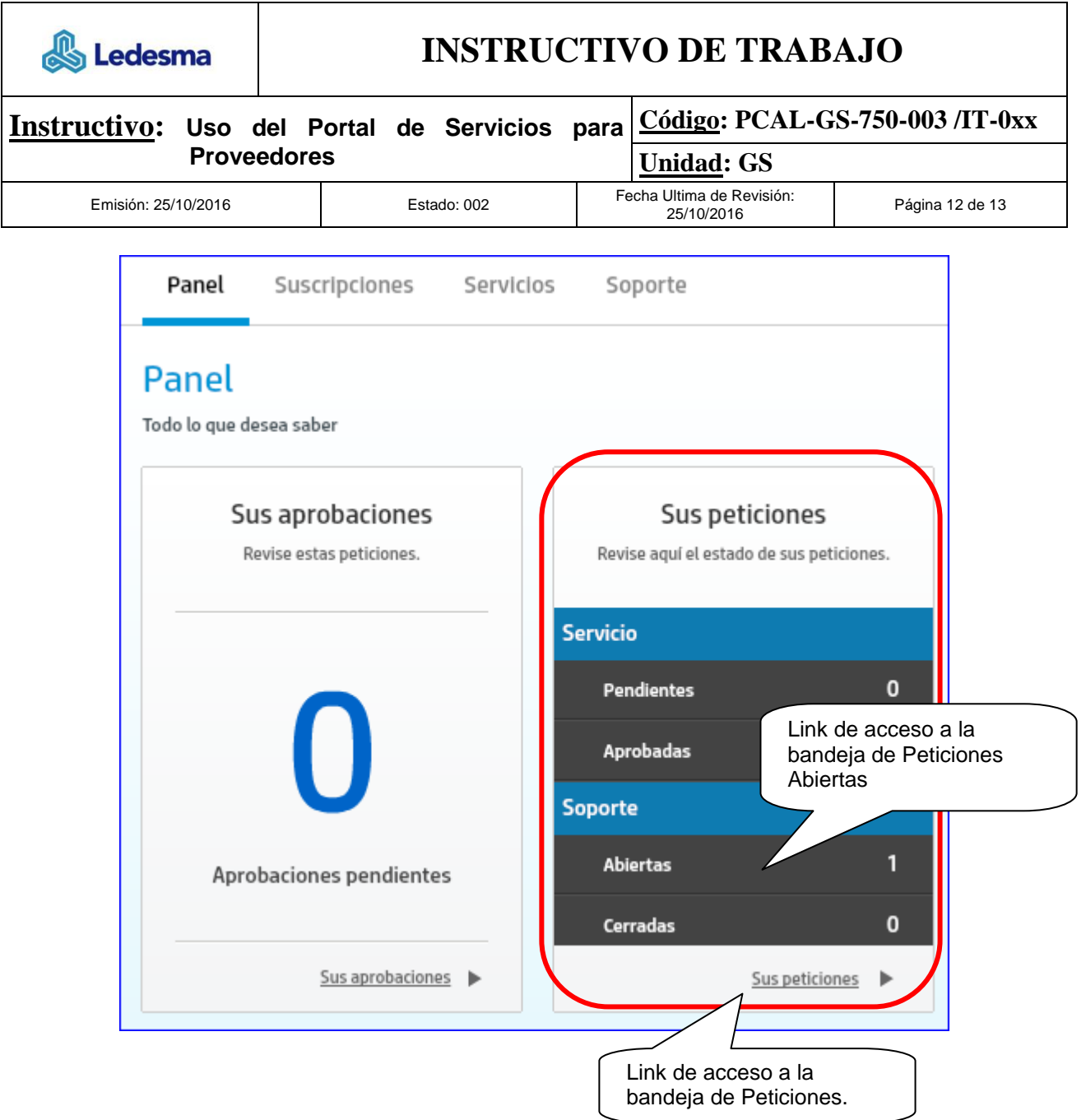

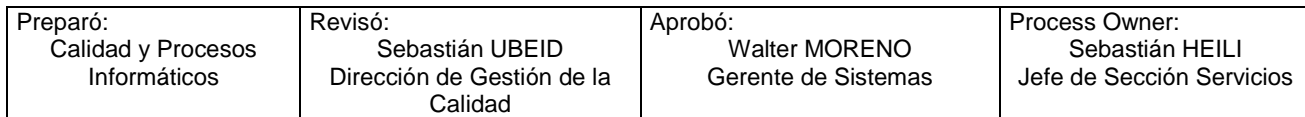

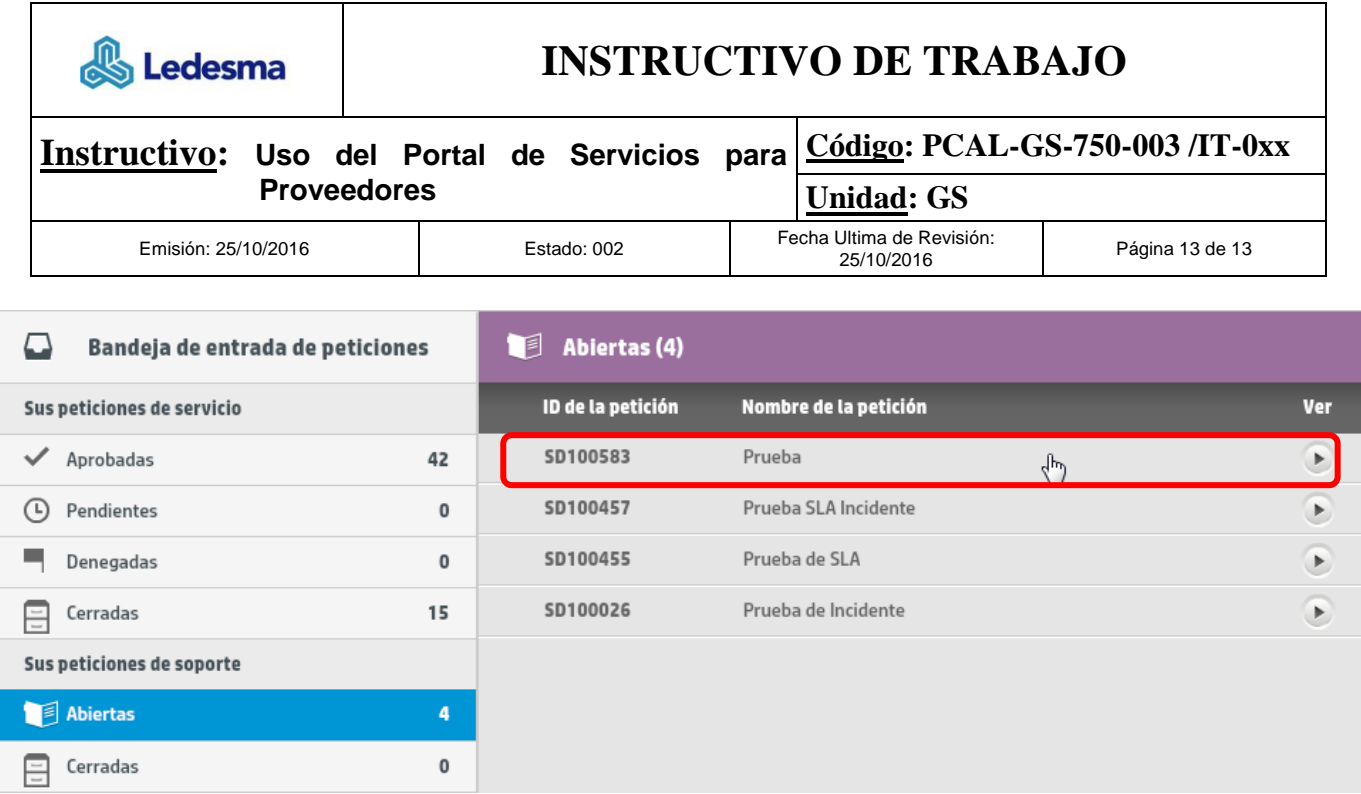

## <span id="page-12-0"></span>**2. Archivos y Registro**

Todos los registros de este procedimiento son mantenidos y archivados según lo establecido en la Matriz de registros.

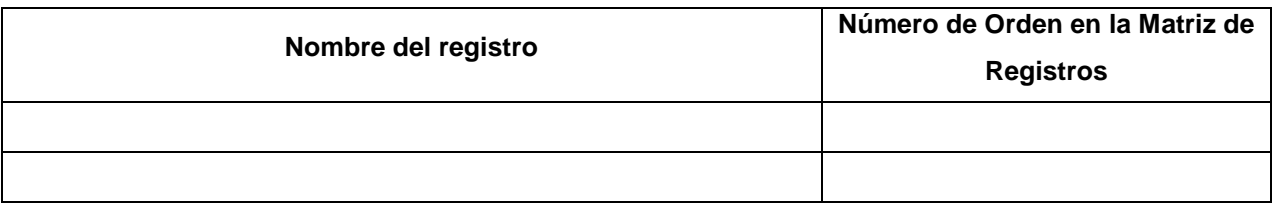

# <span id="page-12-1"></span>**3. Anexos/ Referencias**

No aplica

## <span id="page-12-2"></span>**4. Registro de Revisiones**

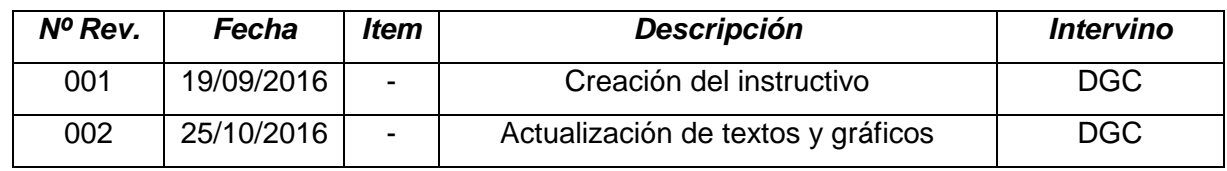

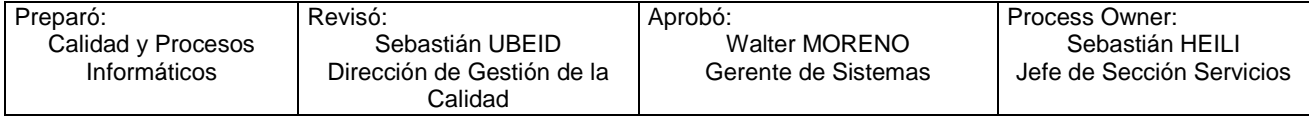